## **AXL F BK ETH**

### **Axioline F bus coupler for Ethernet**

### Data sheet

© PHOENIX CONTACT 8515\_en\_07 2015-04-07

### **1 Description**

### **Valid from firmware version 1.11.**

The bus coupler represents the link between an Ethernet network (Modbus/TCP) and the Axioline F system.

You can connect up to 63 Axioline F devices to an existing Ethernet system with the help of the bus coupler.

### **Ethernet features**

- 2 Ethernet ports (with integrated switch)
- Transmission speed of 10 Mbps and 100 Mbps
- Rotary coding switches for setting the IP address assignment and other functions
- Modbus/TCP (UDP) support
- BootP and DHCP
- Firmware can be updated

### **Features of Axioline F**

- Up to 63 additional Axioline F devices can be connected
- Funtime in the bus coupler is negligible (almost  $0 \mu s$ ) (for Modbus/UDP)
- Typical cycle time of the Axioline F local bus is around 10 μs
- Diagnostic and status indicators

**NOTE: In the event of a connection abort, outputs retain their last state** By default upon delivery, the process data watchdog is deactivated. Observe the specifications in "Monitoring". This data sheet is only valid in association with the UM EN AXL F SYS INST user manual.  $\mathbf{i}$ Make sure you always use the latest documentation.  $\mathbf i$ It can be downloaded from the product at **[phoenixcontact.net/products](http://phoenixcontact.net/products)**.

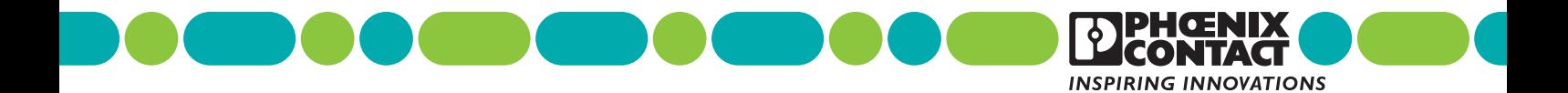

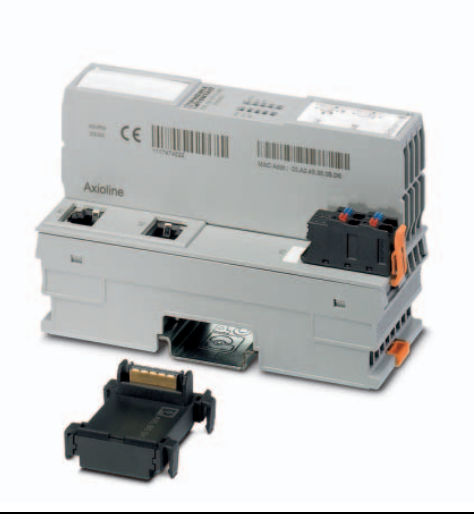

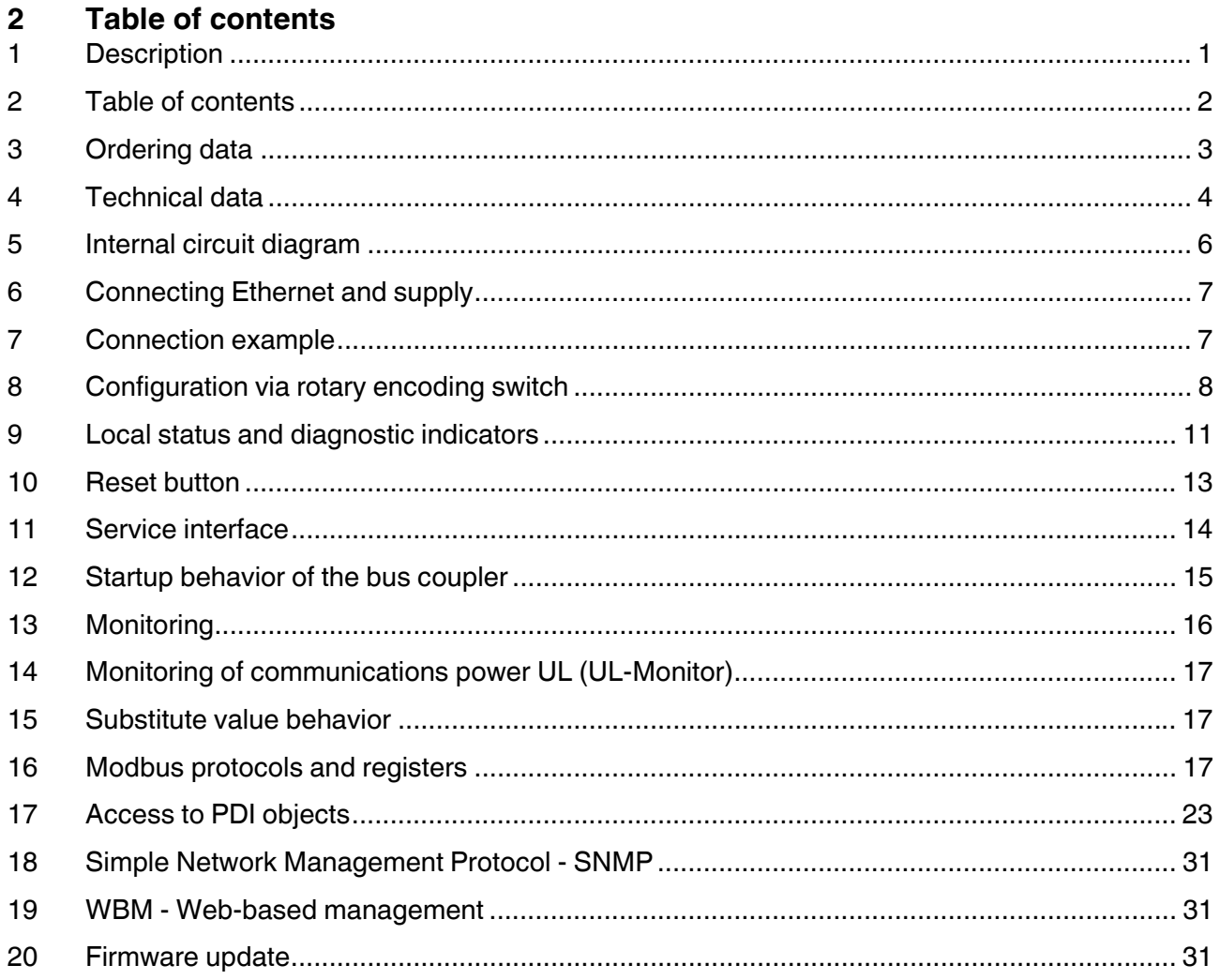

## **3 Ordering data**

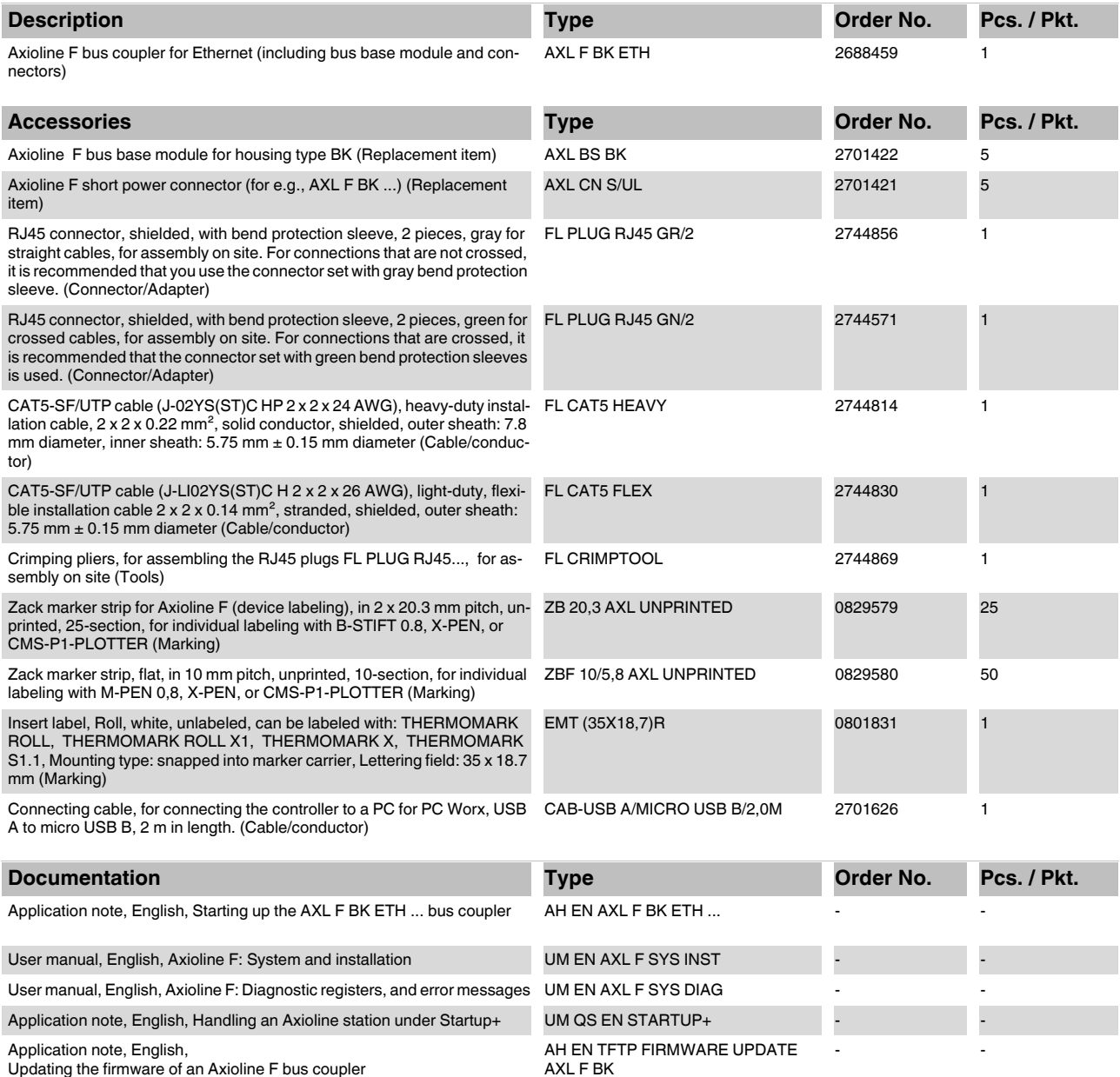

### **4 Technical data**

### **Dimensions (nominal sizes in mm)**

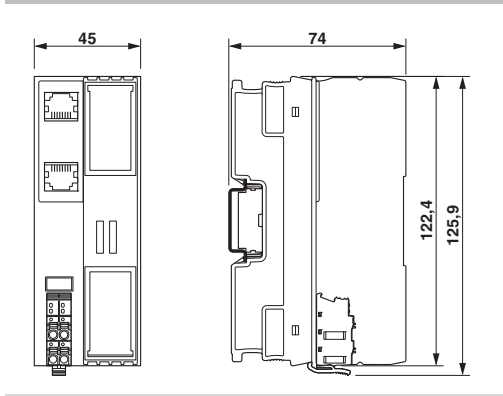

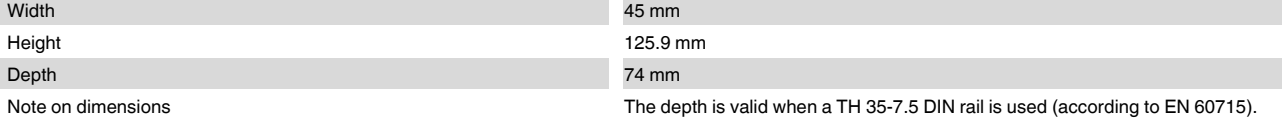

### **General data**

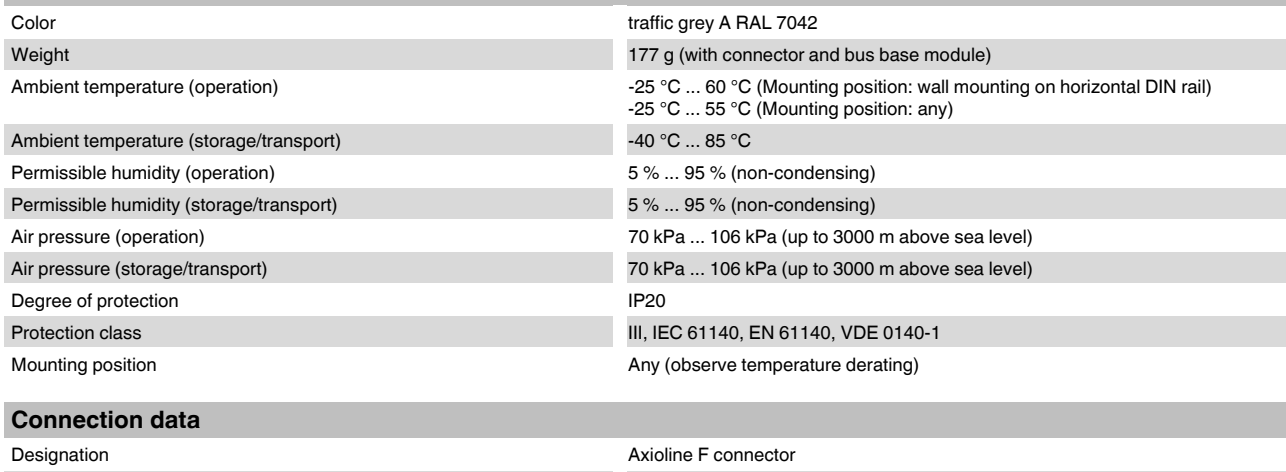

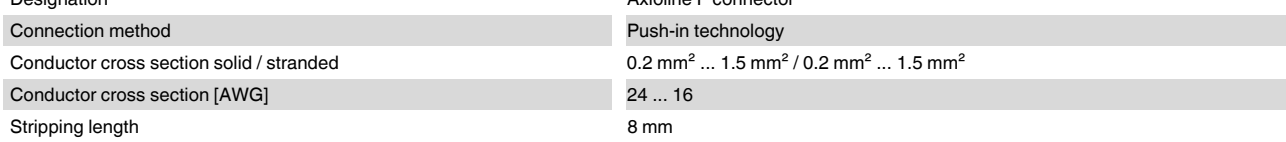

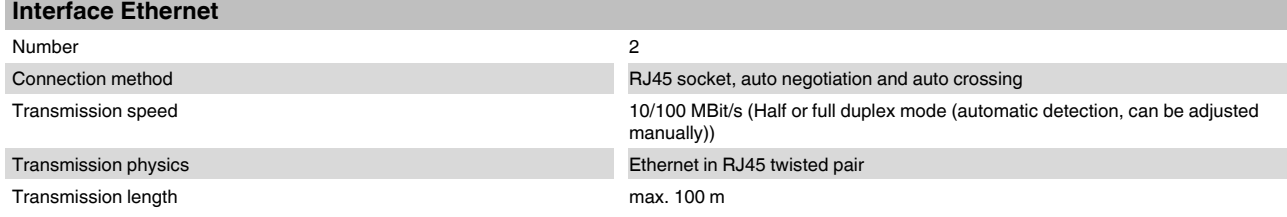

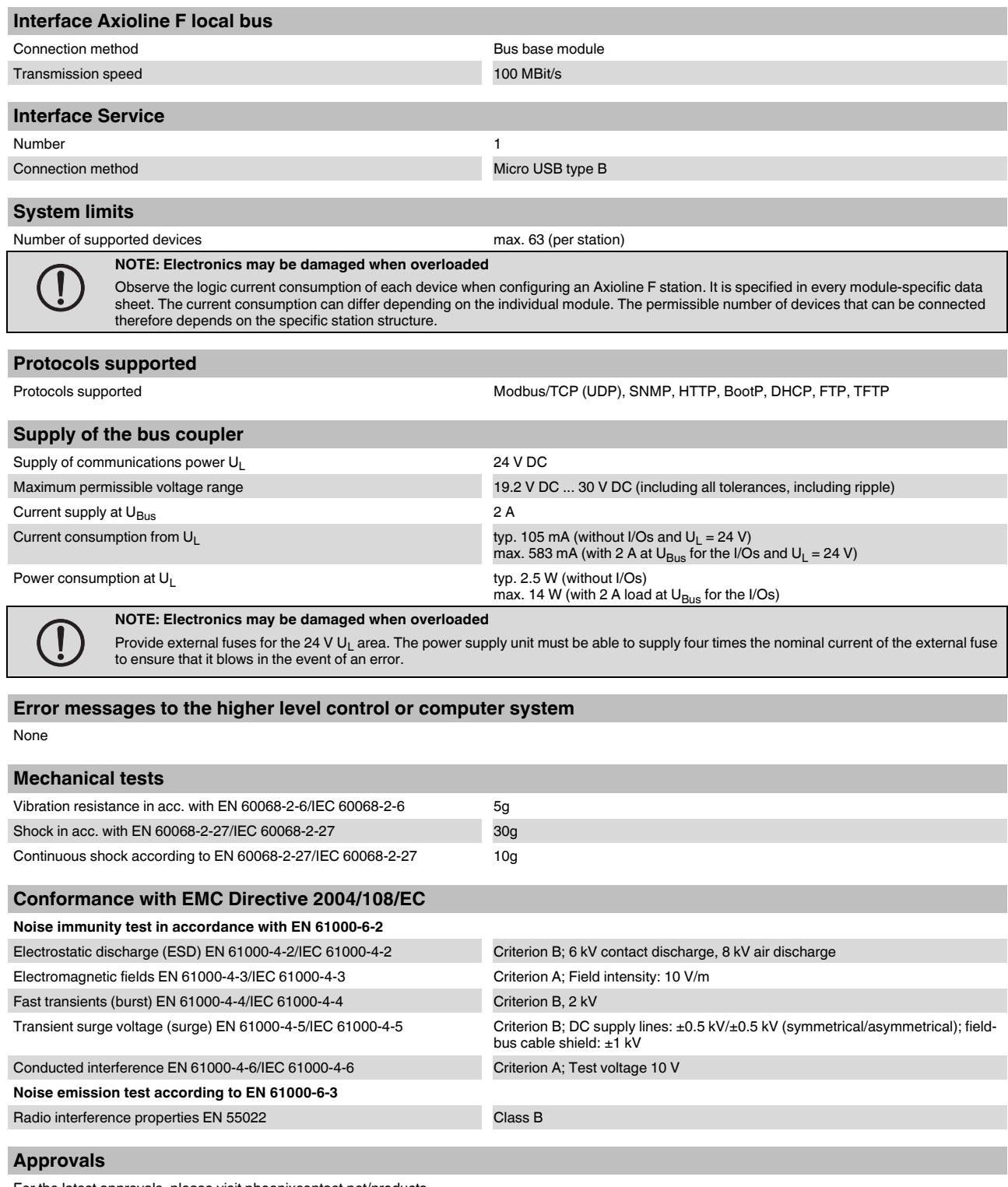

For the latest approvals, please visit phoenixcontact.net/products.

### **5 Internal circuit diagram**

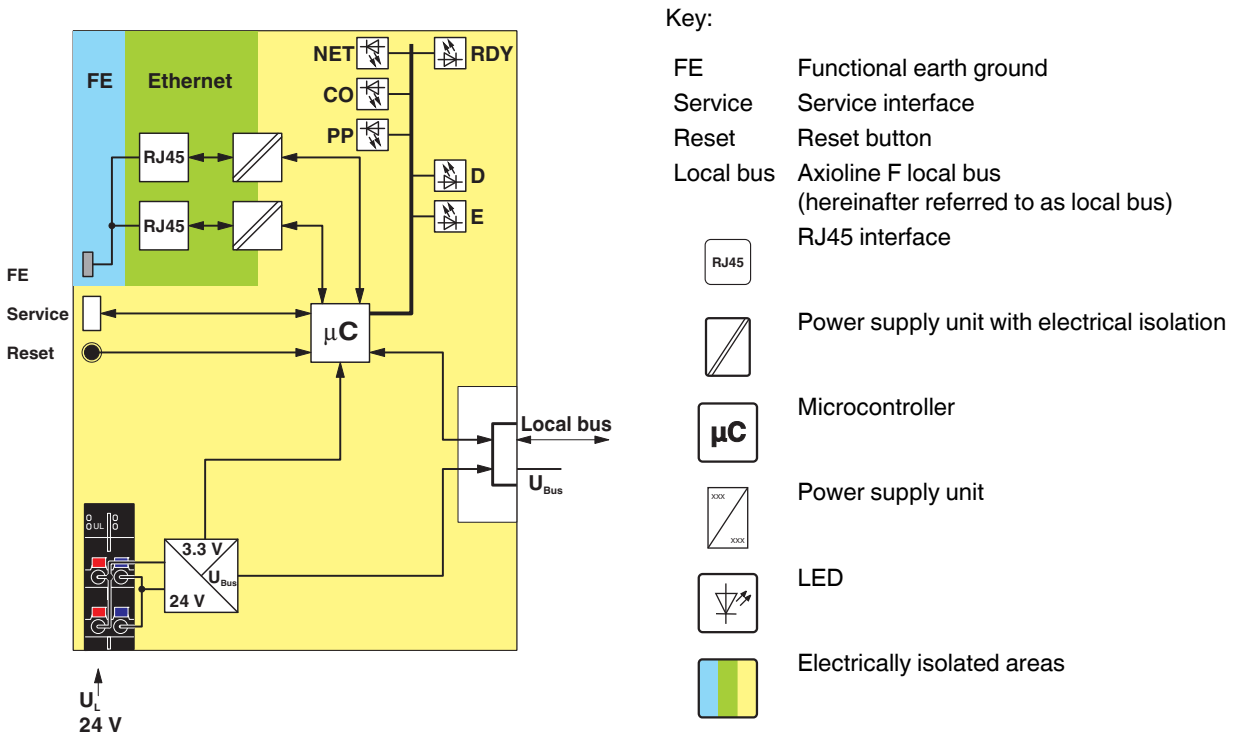

Figure 1 Internal wiring of the terminal points

### **6 Connecting Ethernet and supply**

### **6.1 Connecting Ethernet**

Connect Ethernet to the bus coupler via an 8-pos. RJ45 connector.

The Ethernet connections are set to autocrossing (auto crossover).

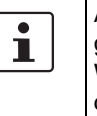

 $\overline{\mathbf{i}}$ 

Auto crossover is only supported in auto negotiation mode. Without auto negotiation, you can activate crossover manually in the web-based management, if necessary, using the "Manual crossover" checkbox. **Shielding** The shielding ground of the connected twisted pair cables is electrically connected with the socket. When connecting network segments, avoid ground loops, potential transfers, and voltage equalization currents via the braided shield.

```
Observe bending radii
\mathbf{i}The housing dimensions specified under "Di-
        mensions" refer to the bus coupler with I/O 
        connectors without Ethernet connection. 
        When installing the bus coupler in a control 
        box, observe the bending radii of the Ethernet 
        cables and the connectors used (e.g., 
        FL CAT5 FLEX: 30 mm for fixed installation 
        and FL CAT5 HEAVY: 30 mm without outer 
        sheath and 45 mm with outer sheath). If re-
        quired, use angled RJ45 connectors to main-
        tain these bending radii.
```
**6.2 Connecting the supply voltage - terminal point assignment**

$$
a1 - b1
$$
  

$$
a2 - b2
$$

Figure 2 Terminal point assignment

| <b>Terminal</b><br>point | <b>Color</b> | <b>Assignment</b>  |                                                                       |
|--------------------------|--------------|--------------------|-----------------------------------------------------------------------|
| Supply voltage input     |              |                    |                                                                       |
| a1, a2                   | Red          | 24 V DC<br>$(U_1)$ | Supply of the logic voltage<br>(internally jumpered)                  |
| b1.b2                    | Blue         | <b>GND</b>         | Reference potential of the<br>supply voltage (internally<br>jumpered) |

### **7 Connection example**

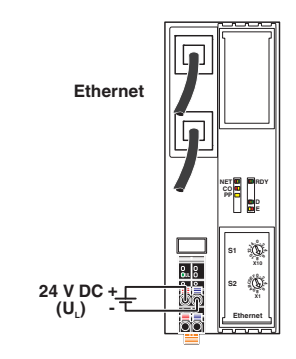

Figure 3 Connection of the cables

### **8 Configuration via rotary encoding switch**

You can configure the address assignment and other functions using rotary encoding switches.

After modifying the switch position, restart the bus coupler, as the modification to the switch position does not take effect during operation.

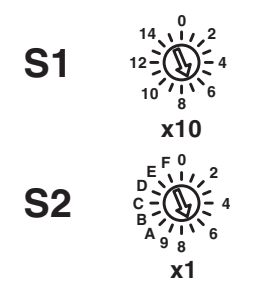

Figure 4 Rotary encoding switch

The code results from the sum of S1 x 10 plus S2 x 1. The image shows code 77  $(7 \times 10 + 7)$ .

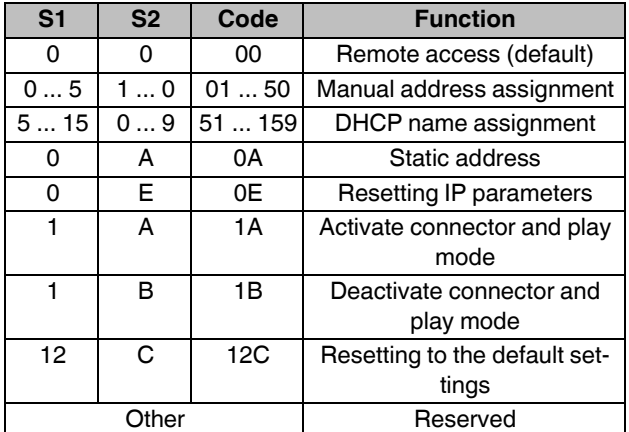

### **8.1 Remote access**

#### **Switch position 00**

At this switch position, it is possible to remotely configure the device using corresponding tools (e.g., Startup+, webbased management (WBM)).

#### **Behavior during initial startup, after resetting the IP parameters or after resetting to default settings**

### **Default: BootP activated, DHCP deactivated**

A valid IP address is not assigned (0.0.0.0) and communication is therefore not possible.

The device transmits continuous BootP requests (2 s, 4 s, 8 s, 2 s ...), until a valid IP address has been received.

Valid IP parameters are then automatically saved as configuration data on the device.

### **Each additional startup**

#### **BootP activated**

Three BootP requests are transmitted even in the case of a valid configuration. If the device receives a BootP reply, the new IP parameters are applied. Otherwise the device starts with the last valid configuration.

### **DHCP activated**

For behavior, see switch position 51 ... 159. The station name can be selected in WBM, the default station name is the MAC address with "-" used as the separator.

### **Static (BootP and DHCP deactivated)**

The device starts with the last valid assigned IP configuration.

### **8.2 Manual address assignment**

**Switch position 01 ... 50**

### **BootP deactivated, DHCP deactivated**

The first three octets in the IP address are preset as 192.168.0.x.

The subnet mask is 255.255.255.0.

Specify the last byte with the switch position.

As such, you can select IP addresses between 192.168.0.**1** and 192.168.0.**50**.

Prior to transferring the IP address, a test is performed to check for any potential IP address conflicts. If a conflict is detected, the bus coupler temporarily switches the IP address to 0.0.0.0 (no IP communication). In this case, the NET LED flashes red. Eliminate the conflict and restart the bus coupler.

### **8.3 DHCP name assignment**

### **Switch position 51 ... 159**

This switch position is used to easily specify the DHCP host name for the device.

The host name is provided to the DHCP server via DHCP options. This is therefore able to send a DNS update to the DNS server.

The DNS name consists of one set part, which is based on the order designation, and a variable part, which is determined by the switch position.

The first part of the station name is AXL-F-BK-ETH-.

The set number is added.

This results in the following station names: AXL-F-BK-ETH-**051** ... AXL-F-BK-ETH-**159**.

#### **Behavior during initial startup, after resetting the IP parameters or after resetting to default settings**

A valid IP address is not assigned (0.0.0.0) and communication is therefore not possible.

The device transmits continuous DHCP discover messages until a valid IP address has been received.

### **Each additional startup**

Within the first minute, DHCP requests are transmitted with the last valid IP address.

Three cases are possible:

- 1. The DHCP server accepts the desired address.  $\Rightarrow$  The device starts with this IP address.
- 2. The DHCP server assigns a new IP address.  $\Rightarrow$  The device applies the new IP parameters.
- 3. The DHCP server does not respond.  $\Rightarrow$  The device transmits continuous DHCP Discover messages until new IP parameters have been received.

#### **8.4 Static address**

#### **Switch position 0A**

#### **Behavior during initial startup, after resetting the IP parameters or after resetting to default settings**

A valid IP address is not assigned (0.0.0.0) and communication is therefore not possible.

Assign an address initially with another switch position.

#### **Each additional startup**

After a voltage reset, the device maintains the IP address which was assigned last.

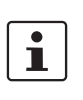

With this switch position, modifying the IP address via tools or web-based management is not possible.

#### **8.5 Resetting IP parameters**

#### **Switch position 0E**

The IP parameters stored on the device are reset.

- All other settings made on the device are retained.
- BootP is activated for switch position 00.
- IP address, subnet mask: 0.0.0.0

As long as the switch position 0E remains selected, no connection to the device can be established.

IP communication is deactivated (LED NET static yellow).

### **8.6 Plug and play mode**

#### **Switch position 1A: activate connector and play mode Switch position 1B: deactivate connector and play mode**

Plug and play mode enables local bus modules connected in the field to be started up using the bus coupler without a higher-level computer (engineering system).

If connector and play mode is enabled, the writing of process data is rejected. Read access to process data is possible.

If connector and play mode is disabled, the bus is only started up if the configuration of the connected bus matches the saved configuration.

See also section "Startup behavior of the bus coupler".

### **8.7 Resetting to the default settings**

### **Switch position 12C**

All settings are reset to default settings, including IP parameters.

The device is ready for operation after power- $\mathbf{i}$ ing up, as soon as the RDY LED lights up green. A connection to the device however cannot be established in this switch position. As soon as the RDY LED lights up green, a new switch position can be selected on the rotary encoding switch and the device can be restarted.

 $\mathbf{i}$ 

Alternatively, the default setting can also be restored via the reset button (see "Reset button").

### **8.8 Reserved/invalid switch position**

The device starts with the previous settings, e.g., with the settings that were valid before the device was restarted.

An invalid switch position is indicated by the RDY LED (red on).

## **9 Local status and diagnostic indicators**

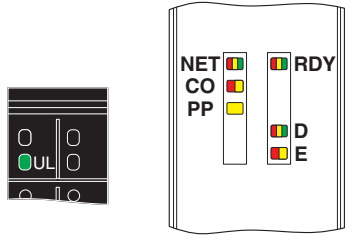

Figure 5 Local status and diagnostic indicators

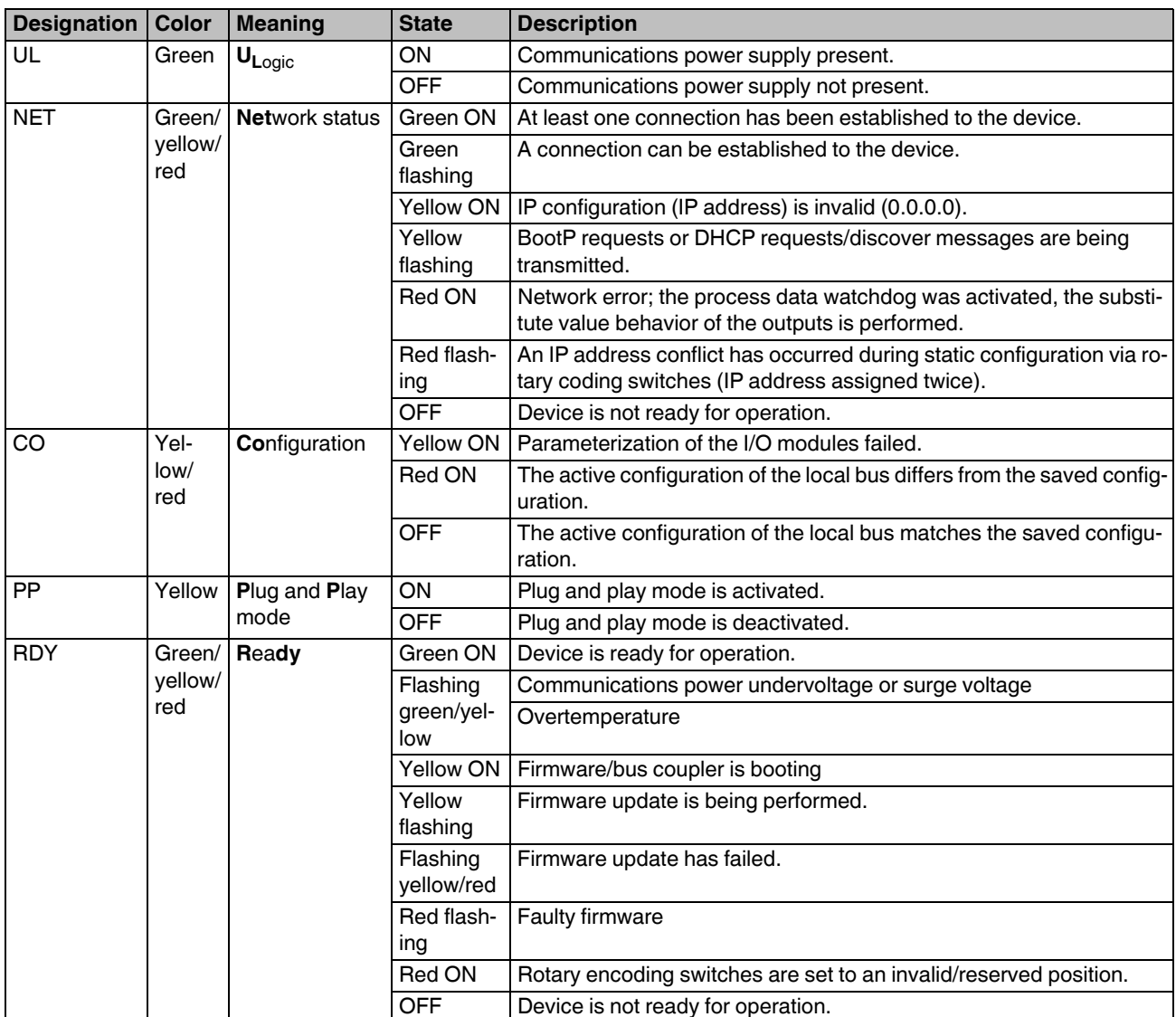

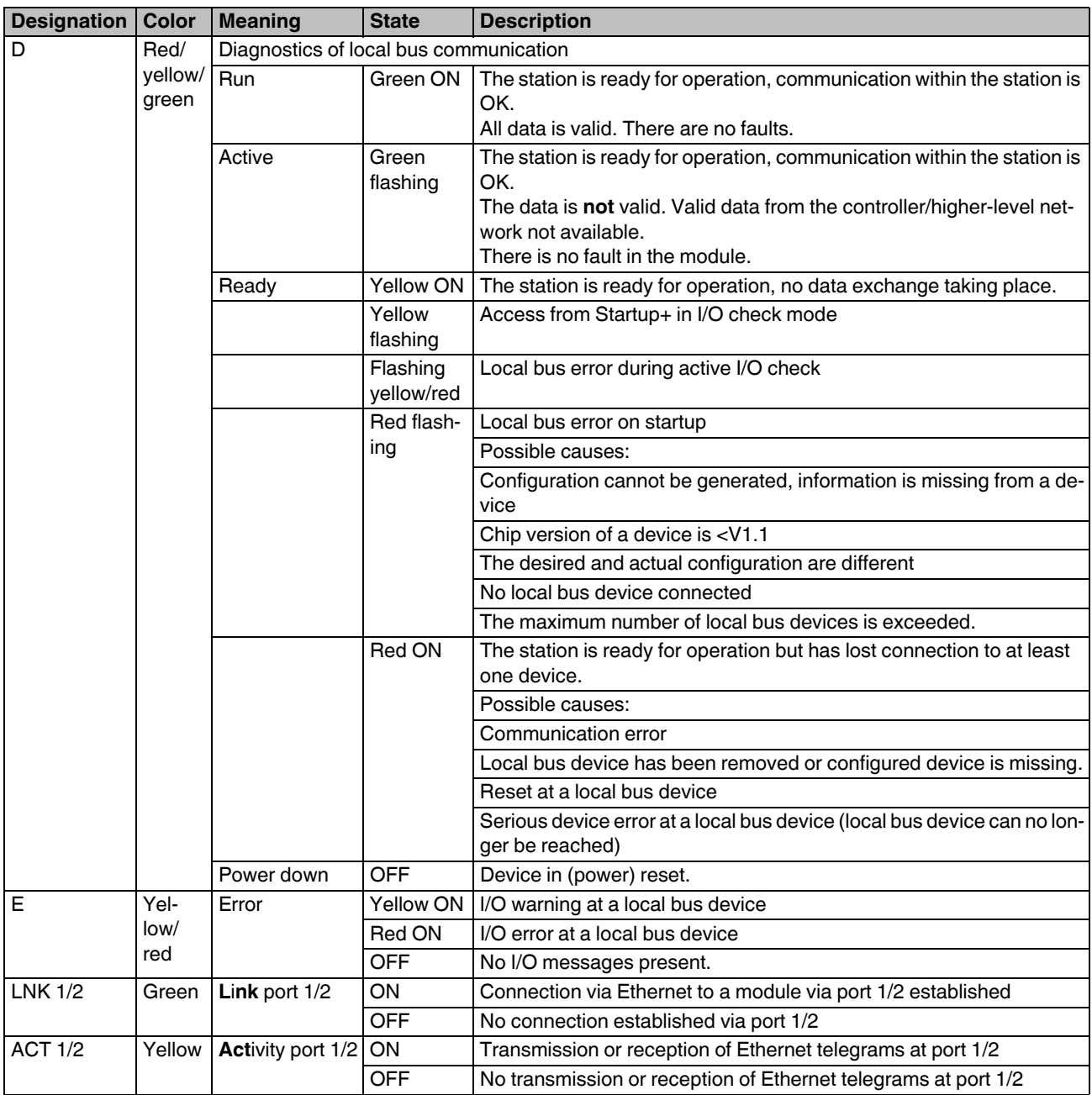

 $\boxed{\mathbf{i}}$ 

If your station only contains input modules, please write "0" to register 9000 at least once in order to ensure that the process data is valid. The D LED on the bus coupler and the local bus devices then switches from flashing green to steady green.

### **10 Reset button**

The reset button is located beneath the top marking label on the bus coupler.

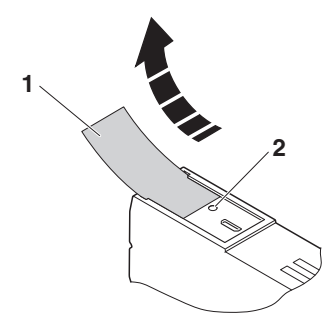

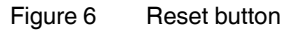

- **1** Labeling field
- **2** Reset button

The reset button has two functions:

- Restarting the bus coupler
- Resetting of the default settings

#### **10.1 Restarting the bus coupler**

The bus coupler is restarted when the button is pressed during operation.

The outputs of the station are set to the parameterized substitute values.

The process image of the inputs is not re-read.

### **10.2 Restoring the default settings**

The bus coupler is supplied with the following default settings:

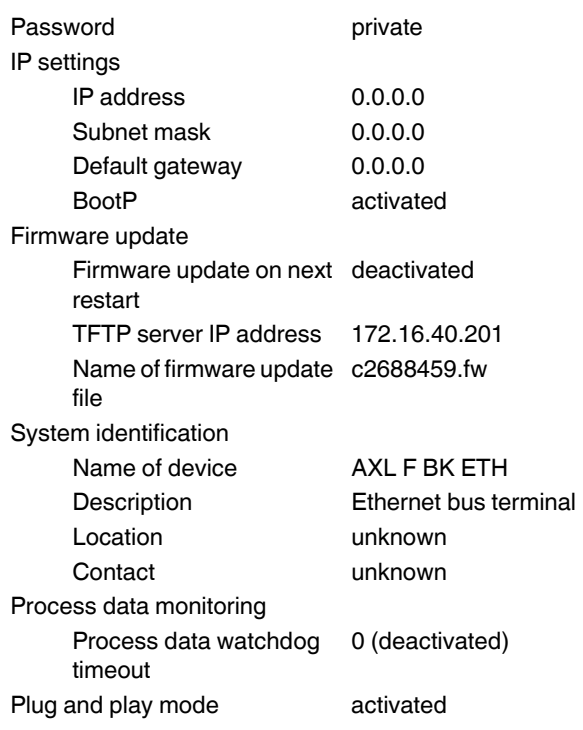

If you wish to restore the default settings, proceed as follows:

- **•** Disconnect the power to the module.
- **•** Press and hold the reset button.
- **•** Switch on the power.

The LEDs indicate the initialization phase:

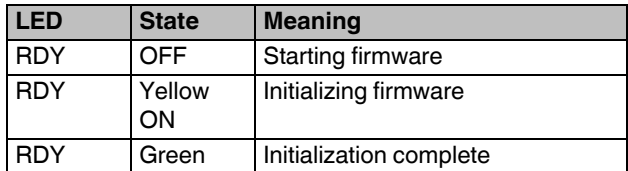

**•** When the RDY LED lights up green, release the button. The default settings are restored.

### **11 Service interface**

The service interface is located beneath the top marking field on the bus coupler.

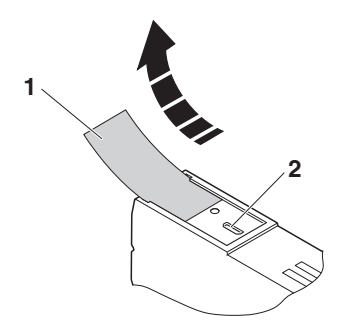

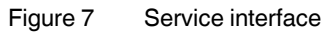

- **1** Labeling field
- **2** Service interface

You can connect the bus coupler to a PC on which the Startup+ startup/diagnostic tool is running via USB using the service interface.

Startup+ offers the following functions:

- Parameterization of the station I/O modules
- I/O check
- Diagnostics

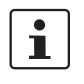

For detailed information on Startup+, please refer to the UM QS EN STARTUP+ user manual.

### **12 Startup behavior of the bus coupler**

### **12.1 Plug and play mode**

### **Plug and play mode active**

The bus coupler supports connector and play mode.

Plug and play mode enables local bus modules connected in the field to be started up using the bus coupler without a higher-level computer (engineering system).

The connector and play mode status (active or inactive) is stored retentively on the bus coupler. The current mode is displayed via the PP LED.

In connector and play mode, the connected local bus modules are detected and their function checked.

If this physical configuration is ready to operate, it is started, however writing outputs is not enabled.

To enable writing outputs, connector and play mode must be deactivated. The deactivation is to be saved at the same time as saving the signal, active configuration, and reference configuration.

### **Plug and play mode inactive**

When connector and play mode is deactivated, the reference configuration is compared to the physical configuration. If they are the same, the bus coupler is set to the RUN state on the first write access.

If the reference configuration and the physical configuration differ, the CO LED lights up red and process data exchange is no longer possible for safety reasons.

In order to operate the bus despite this, you have the following two options:

- 1. Restore the original configuration so that the reference configuration and the physical configuration are the same again.
- 2. Activate connector and play mode and restart the bus coupler so that the active physical configuration is accepted as the reference configuration.

### **12.2 Startup parameterization**

There are Axioline F modules that can be parameterized (e.g., measuring ranges, substitute value behavior in the event of a bus error).

These modules can be parameterized via Startup+ or via the PDI channel (see also "Access to PDI objects").

The parameterization is stored retentively on the I/O modules, which is why this information only has to be written once on system startup.

When connector and play mode is deactivated, the bus coupler checks the parameterization of the I/O modules as well as the bus configuration. After the bus configuration has been changed (e.g., module replacement), the bus coupler prevents process data from being written, bit 3 is set in the status register (7996), and the LED CO lights up yellow. Modify the parameterization as appropriate and acknowledge this with code  $0008<sub>hex</sub>$  in the command register (2006). The bus coupler will then enable the output of process data.

### **13 Monitoring**

Ethernet communication is monitored by a process data watchdog.

The following actions are monitored:

- Client application
- Ethernet connection
- Process data exchange

If the timeout period expires for the activated process data watchdog, OUT process data is blocked. The parameterized substitute value behavior of I/O modules is performed. The error is indicated by the NET LED (red on).

In this state (Net Fail), OUT process data can continue to be updated by the application. Following a Net Fail reset, substitute values are then replaced by the latest process data.

### **NOTE: In the event of a connection abort, outputs retain their last state**

The process data watchdog is deactivated by default.

Activate the process data watchdog before starting up an application.

### **Function of the process data watchdog**

If station outputs are set, the controlling process must be able to access the station.

In the event of an error, e.g., network line interrupted or function error in the controlling process, the bus coupler can respond appropriately via the process data watchdog.

When activating the process data watchdog, it is started by the first write process and the next write process is expected within the timeout period. During error-free operation, the write process is performed during the timeout period and the watchdog is restarted (triggered).

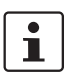

Reading calls do not trigger the process data watchdog.

### **Net fail**

If there is no triggering during the timeout period, an error occurred. Two responses follow:

- All outputs are set to the configured substitute value.
- The Net Fail signal is set (NET LED is red and bit 1 in status register 7996 is set).

For safety reasons, the user cannot stop the watchdog once it has been activated.

If the user terminates the controlling application, there is no watchdog triggering; when the timeout period elapses, the Net Fail signal is set and the parameterized substitute value behavior is executed. After the watchdog has performed its task, the outputs are only enabled again after acknowledgment.

### **Acknowledge error message**

To reset the error, it must be acknowledged.

The following options are available:

- Web-based management
- Modbus register 2006

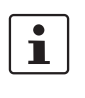

When the error is acknowledged, the watchdog is restarted. This means that it must be triggered during the timeout period, otherwise an error is detected again.

### **Configuring the process data watchdog**

- **•** To activate the watchdog, specify the desired timeout value in the range between 200 ms and 65000 ms.
- **•** To deactivate the watchdog, specify the value 0.

You have the following options for changing the timeout period:

- Web-based management
- Modbus register 2000

### **14 Monitoring of communications**  power U<sub>1</sub> (UL-Monitor)

A monitoring function monitors the supply of communications power  $U_1$ . If the value is outside the specified voltage range, this is indicated in status register 7996.

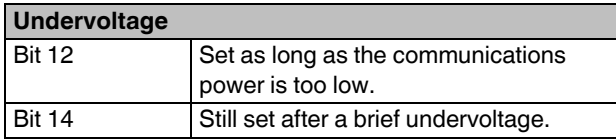

# **Surge voltage**

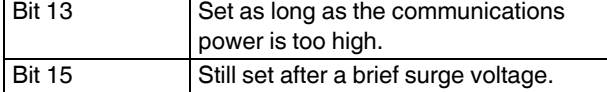

Very brief voltage disturbances are also registered with bits 14 and 15. Both bits remain

set until the UL-Monitor has been acknowledged with code 0080<sub>hex</sub> via command register 2006.

### **15 Substitute value behavior**

If Ethernet communication fails or an error occurs in the local bus, all outputs of the station are set to the substitute values previously parameterized on the module.

In order to do this, plug and play mode must be deactivated and the process data watchdog must be activated.

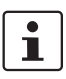

For the possible substitute values of a module, please refer to the relevant module-specific data sheet.

### **16 Modbus protocols and registers**

The bus coupler supports a Modbus/TCP server and a Modbus/UDP server.

The Modbus protocol can be used in both in a connectionrelated (TCP) and wireless (UDP) manner.

### **16.1 Modbus connections**

The bus coupler supports up to eight Modbus/TCP connections simultaneously.

The connection can access different addresses simultaneously.

Since eight connections are supported, a connection can quickly be restored. This means that the client can successfully restore an interrupted Modbus connection.

The UDP server is wireless.

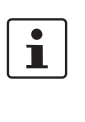

In applications with high demands on the response time, it is recommended that Modbus/ UDP is used to access the process data. In this case, the runtime in the bus coupler is negligible (just a few μs).

### **16.2 Modbus conformance classes**

The bus coupler supports Modbus conformance class 0.

### **16.3 Modbus function codes**

The following function codes are supported:

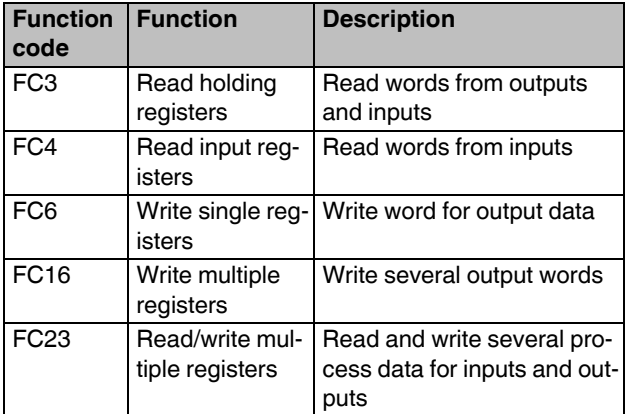

### **16.4 Modbus register**

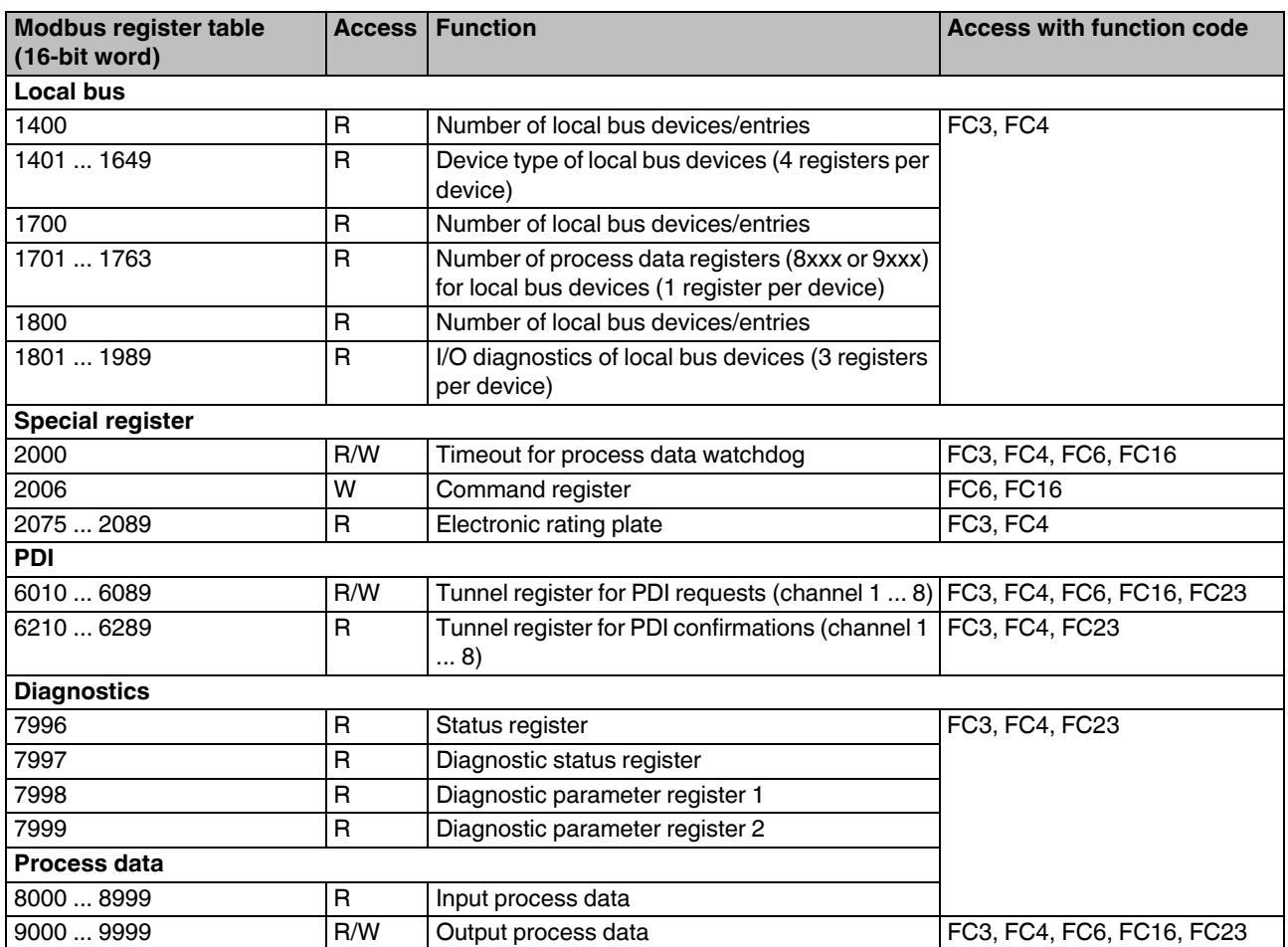

### R Read

W Write

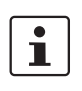

In write access to the Modbus/TCP clients on the "Read only" register, the data is not transferred and is answered with exception code  $02.$ 

### **16.5 Figure showing process data on Modbus registers (8000 ... 8999, 9000 ... 9999)**

The process data of the modules connected to the bus coupler are mapped in one register range. The registers are assigned in the same way for all function codes, they are not differentiated according to the data types implicated in the function codes (e.g. Modbus register and Modbus input register).

For address assignment, all IN process data of the connected modules is mapped according to the physical bus configuration from Modbus register 8000 (up to 8999, maximum).

All OUT process data is mapped according to the physical bus configuration from Modbus register 9000 (up to 9999, maximum).

**Example: figure of process data on the Modbus register**

A number of registers is assigned to each module according to the data width. Each register comprises 16 bits. A module with a data width of 8 bits is mapped on one register, a module with 32 bits is mapped on two registers.

No differentiation is made between digital and analog modules.

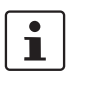

The current mapping of process data to the Modbus register for the I/O modules connected to the bus coupler can be viewed via the web-based management for the bus coupler under "Modbus/TCP (UDP), Modbus I/O table".

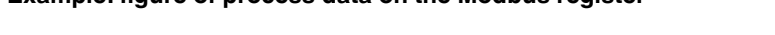

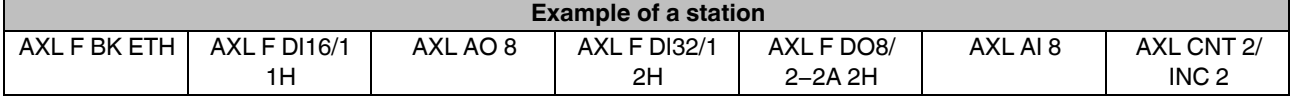

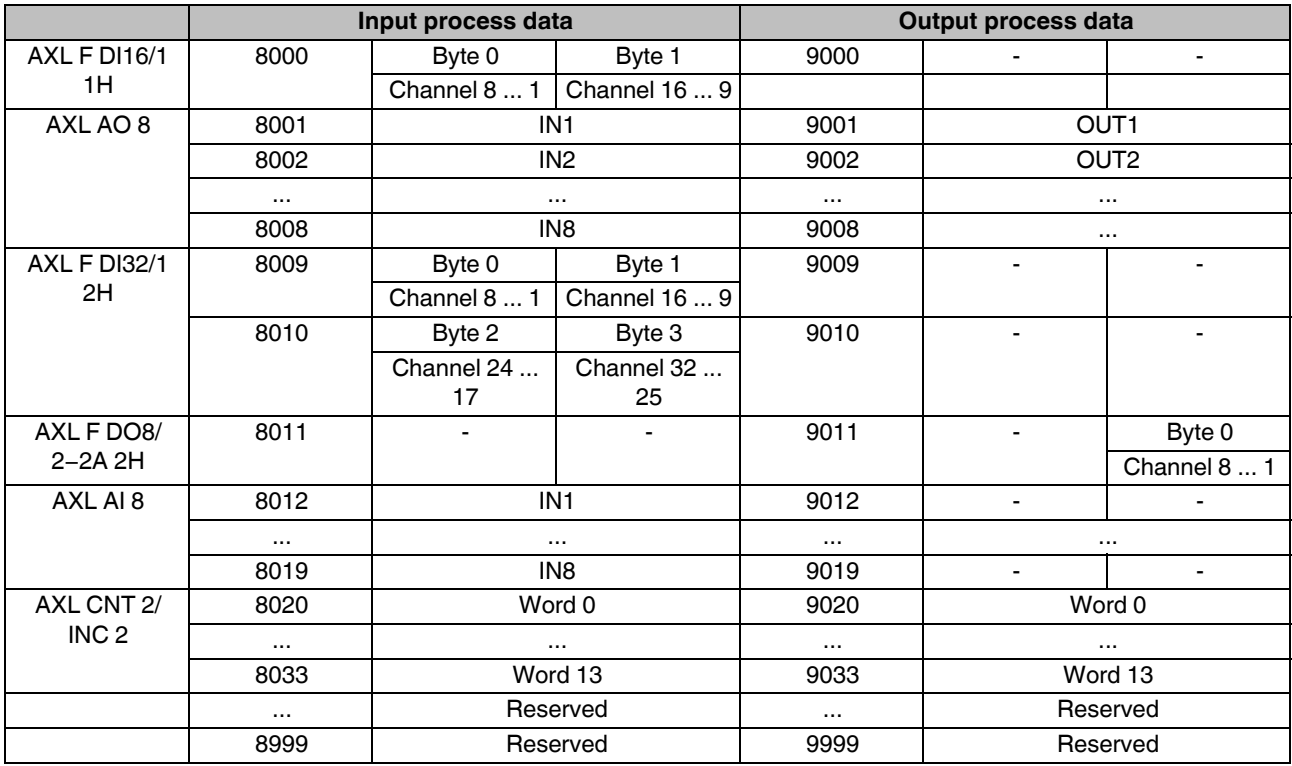

 $\mathbf{i}$ 

For further information on the assignment of bytes and words, please refer to the modulespecific documentation (data sheet, user manual).

 $\mathbf{i}$ 

Unused registers, e.g., in the case of dedicated input or output modules, are marked with "- " in the table. There is no write access to these registers, read access always returns the value 0.

### **16.6 Register tables for the bus configuration frame (1401 ... 1649 / 1701 ... 1763)**

Both register tables map the currently loaded bus configuration frame of the connected devices.

When plug and play mode is activated, the bus configuration frame that is physically present is sent.

When plug and play mode is deactivated, the stored reference configuration is sent.

Any differences between the stored reference configuration and the bus configuration that is physically present are indicated by diagnostic registers 7997 to 7999. The register tables can be used to monitor the bus configuration in the user application. The entire table can always be read, the "Number of entries" register indicates how many entries there actually are.

### **Register table for DeviceType (1401 ... 1649)**

The DeviceType is a manufacturer-specific module identification. It can be used to replace and operate modules of the same type within a bus configuration. For example, a 16 channel output module with screw connection technology can be replaced by a module with spring-cage connection technology even though it does not have the same order number. On the other hand, a different functionality (e.g., 32 channels instead of 16) is indicated by a different Device-Type.

In this case the DeviceType acts as a uniquely assigned ID, but the module functionality cannot be directly derived from it (e.g., by evaluating a specific bit). Should this be necessary, use the relevant PDI objects for this (see module-specific data sheet).

### **Structure of the register table**

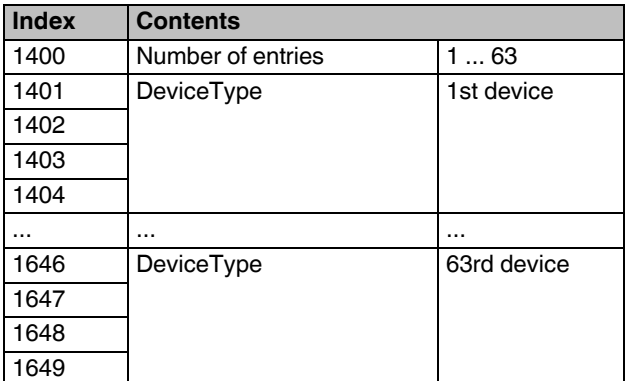

### **Register table for the number of process data registers for local bus devices (1701 ... 1763)**

This register table indicates the number of registers in the process data register tables occupied by each device  $(8000...8999, 9000...9999)$ . This information can be used to dynamically adapt the user application to changes in the bus configuration. The offset for the relevant device in the process data register table can therefore be calculated in the user application.

### **Structure of the register table**

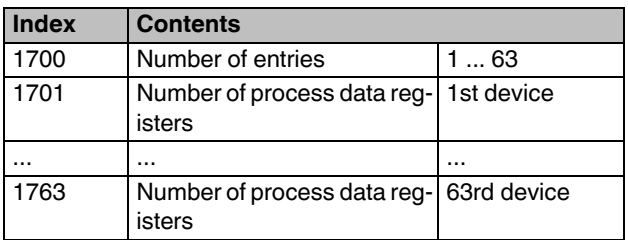

### **16.7 Register for I/O diagnostics (1800 ... 1989)**

The register table shows the error number, priority, channel/ group/module, and error code information contained in diagnostic object 0018<sub>hex</sub> for every device.

For every device, the first message is displayed with the highest priority.

You can view the entire table at any time.

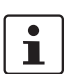

This table should not be read cyclically. Bits 0 and 1 in diagnostic status register 7997 indicate that an error message is present. This register can be read cyclically together with the process data. If either of these bits is set, read the registers for I/O diagnostics acyclically.

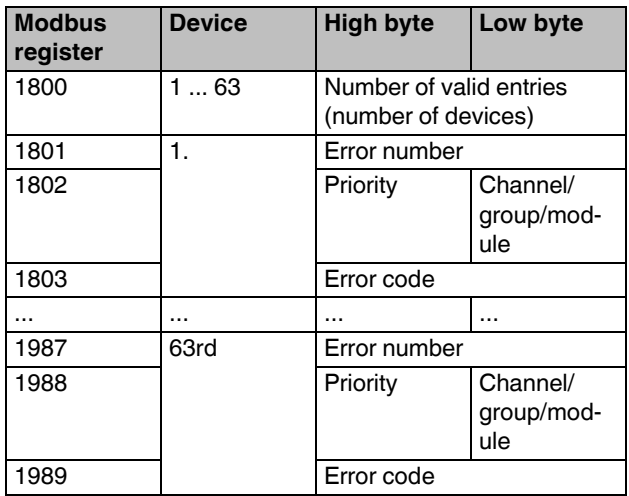

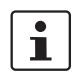

For details of the contents of the fields for error number, priority, channel/group/module, and error code from PDI object  $0018_{hex}$ , please refer to the module-specific documentation (data sheet, user manual).

### **16.8 Command register (2006)**

The bus coupler behavior can be controlled via the command register. Only write access is enabled for the register. In the event of invalid requests (codes that are not supported), an error message is returned.

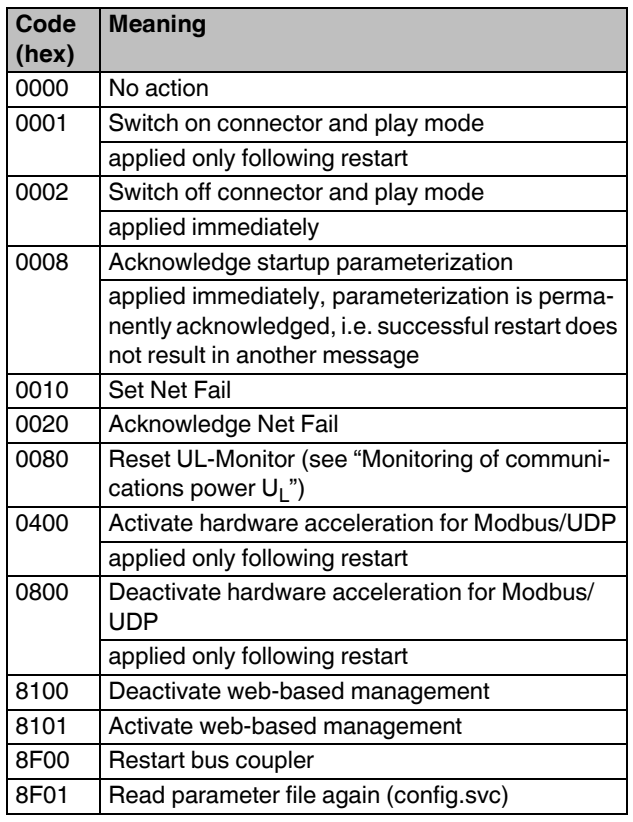

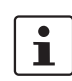

When commands 8F00<sub>hex</sub> and 8F01<sub>hex</sub> are being executed, the substitute value behavior of the outputs is active.

 $\overline{\mathbf{i}}$ 

The hardware acceleration for Modbus/UDP shortens the processing time of Modbus/UDP requests. It is enabled by default. In the event of compatibility problems, deactivate the hardware acceleration with code 0800<sub>hex</sub> in the command register and perform a restart. This setting is stored retentively.

### **16.9 Electronic rating plate (2075 ... 2089)**

The electronic rating plate contains the basic information on the module.

Only read access is enabled to the registers.

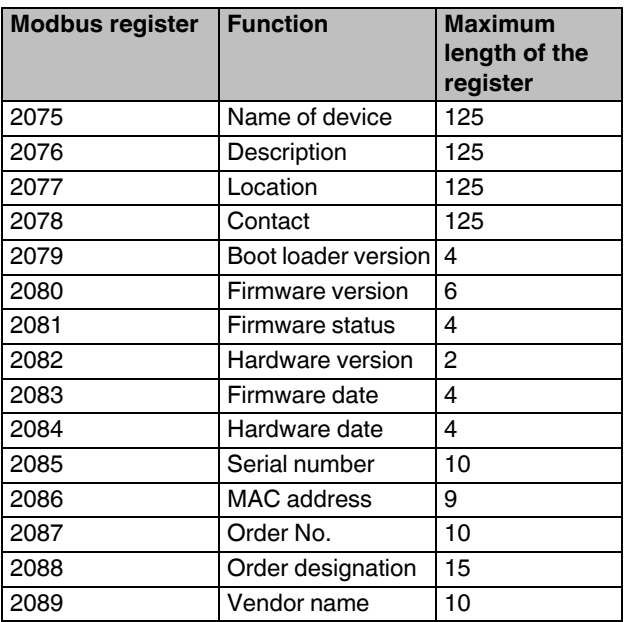

### **16.10 Status register (7996)**

The status register indicates the status of the bus coupler. Each bit has a different meaning. Several bits can be set simultaneously. No bit is set in normal operation without errors.

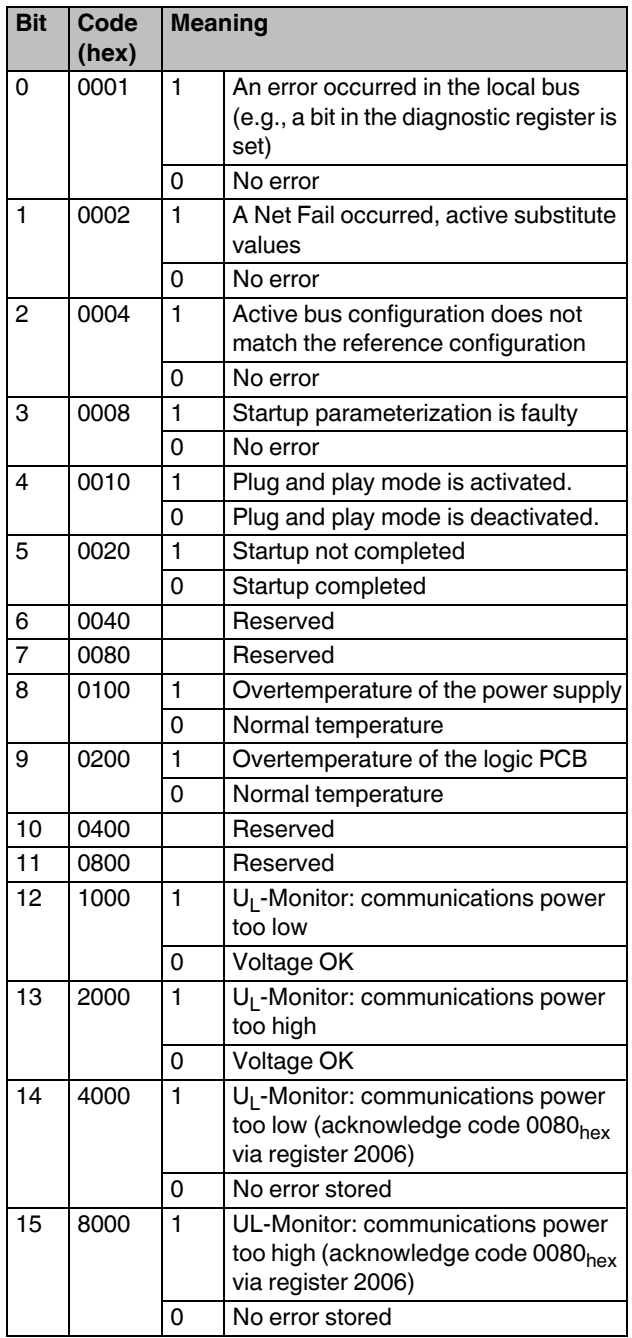

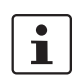

For the meaning of this register, please refer to the AXL F SYS DIAG user manual.

### **17 Access to PDI objects**

PDI stands for parameter, diagnostics, and information. The PDI channel is used in addition to the process data channel in the Axioline F system for the demand-oriented, acyclic transmission of parameter and diagnostic data as well as other information. Each Axioline F device has this channel and can use it independently of the process data.

Objects created in the Axioline F device can be accessed via the PDI channel using services. These objects can be used, for example, to set measuring ranges, to specify the

#### **16.11 Diagnostic status register (7997) 16.12 Diagnostic parameter register (7998, 7999)**

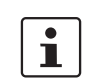

For the meaning of this register, please refer to the AXL F SYS DIAG user manual.

substitute value behavior of outputs in the event of a bus error or to read diagnostic details.

The objects are addressed via an object index (e.g., 0018<sub>hex</sub>: DiagState). For detailed information on the objects present on a module, please refer to the modulespecific documentation.

You can access the PDI channel via Modbus/TCP as well as via Modbus/UDP. To this end, register sets are used, with which a tunnel method can be implemented. This method is explained below.

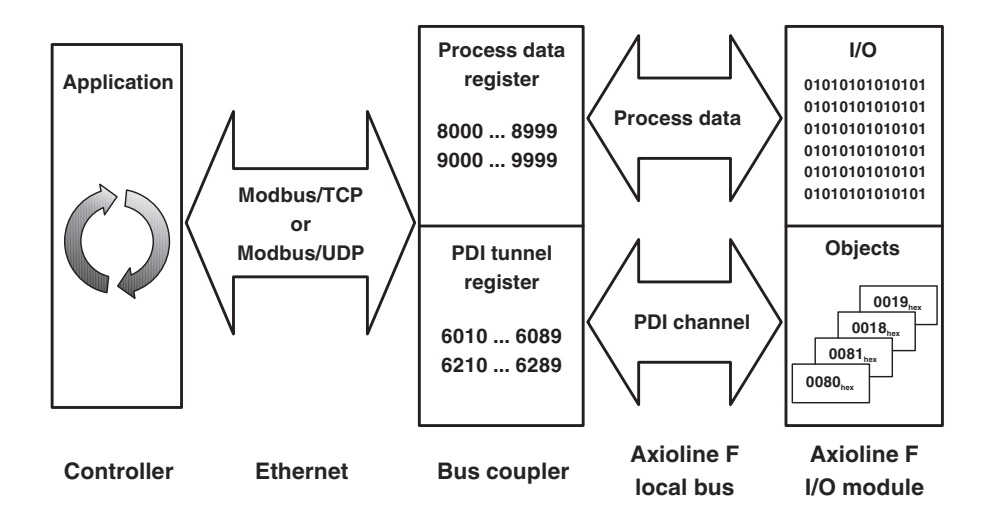

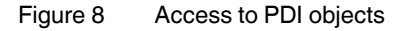

### **17.1 Functional description**

Eight Modbus PDI channels are provided, which are to be assigned to the Modbus masters in the application without causing conflict.

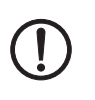

### **NOTE: Data loss**

Use an appropriate channel assignment to ensure that one channel is only ever used by one master.

Each Modbus PDI channel features a request table and confirmation table.

The data necessary for a PDI request (PDI read or PDI write) is written to the request table by means of Modbus write access (FC16/FC23).

Subsequently, the PDI confirmation is read out of the confirmation table via Modbus read access (FC3, FC4, FC23).

You can use the PDI service with Modbus function code FC23 very easily; access to the request and the confirmation table is possible with just one access.

The confirmation table can only be accessed as read-only, whereas both read and write access are enabled for the request table. In the case of read-only access to the request table, the most recently written data is output (not the PDI confirmation).

The 6xx5 data registers (e.g., 6015, 6215) have a "virtual length". This means that data can be transmitted, as long as the maximum length of the Modbus telegram is not exceeded. The data is mapped internally onto the following registers (not directly), thereby ensuring a higher packing density of the PDI channels. Use a Modbus function code for access, which allow access to multiple registers in one request (FC3, FC16 or FC23).

As such, the register, e.g., 6215 functions as a start address. Always use 125 as the register number when readaccessing a PDI object (PDI read). In the case of write access to a PDI object (PDI write), use the corresponding length. Please see the following examples.

As such, read access to the confirmation table is granted with a specified length. The specified number of registers is always output. If the actual data length is lower (e.g., PDI object is smaller or contains a negative confirmation), all remaining registers are filled with "0000". The actual length of the PDI object can be found in the field "Number of PDI data bytes". If the actual length is longer, only the requested data is output.

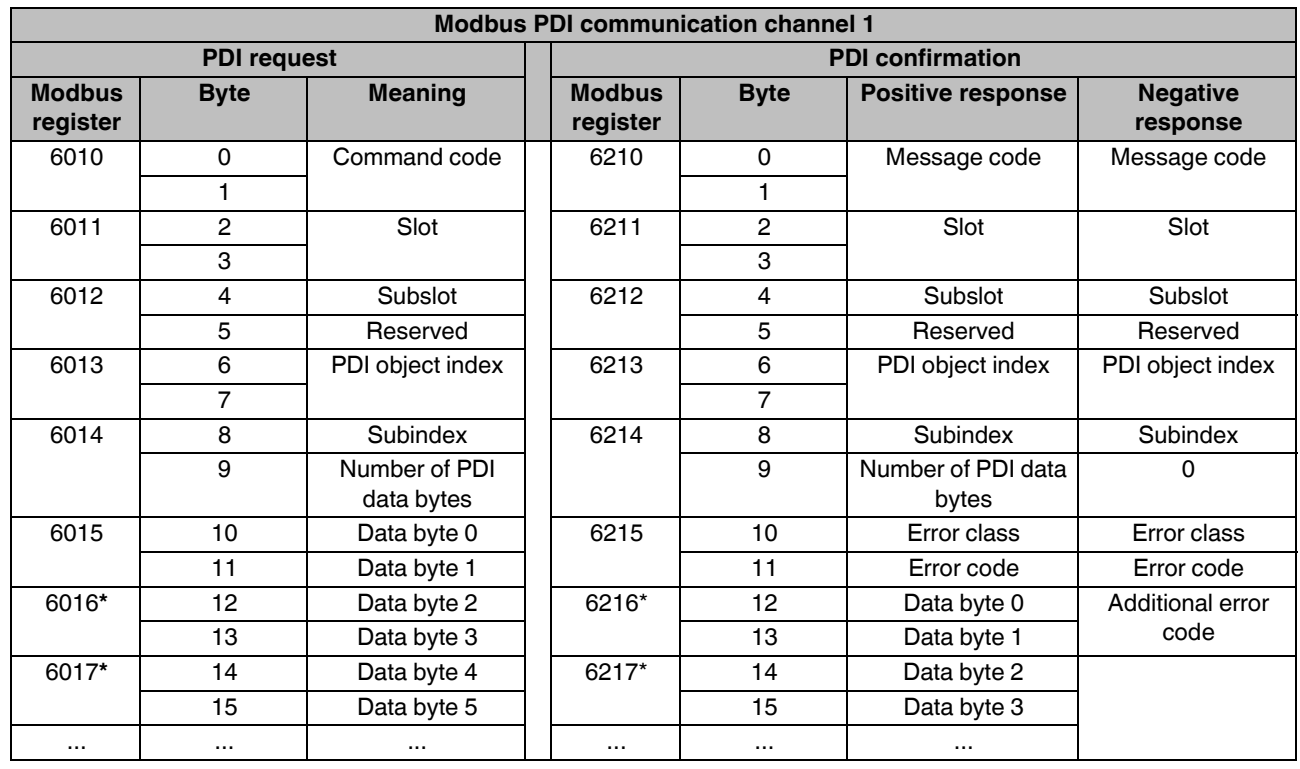

### **17.2 Structure of the Modbus PDI communication channels**

### **Modbus PDI channels and corresponding Modbus registers**

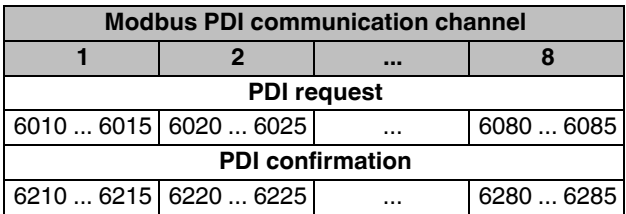

### **Command code**

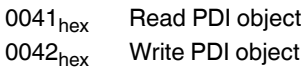

### **Message code**

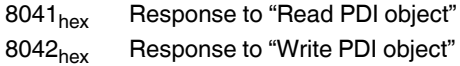

#### **Slot**

Position of the module in the local bus

### **Subslot**

Specify a subslot if you wish to access a submodule  $(e.g., IO-Link)$ . Not used at present  $(= 0)$ .

#### **PDI object index**

See module-specific data sheet.

### **PDI object subindex**

See module-specific data sheet.

### **Number of PDI data bytes**

For command code  $0041_{hex}$  0<br> $0042_{hex}$  A Amount of data to be written in bytes For message code 8041<sub>hex</sub> Amount of data read in bytes  $8042_{hex}$  0

### **Error class, error code**

0000<sub>hex</sub>: No error

 $\neq$  0000<sub>hex</sub>: An error has occurred; negative response ID of error message

### **Additional code**

More detailed information about the error cause.

Should an error occur, the error message details the error class, error code, and additional code.

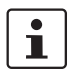

For the meaning of the error codes for the Axioline F bus errors and Axioline F I/O errors, please refer to the AXL F SYS DIAG user manual.

### **17.3 Example: read PDI object**

The PDI read service can be conveniently used with the Modbus function code FC23 (read/write).

Alternatively, you can use FC16 (write) and FC3 (read).

The contents of the VendorID object (manufacturer identification) of the first module should be read after the first bus coupler.

To this end, PDI channel 1 (6010/6210) should be used.

### **Read request**

Write the following values via FC16 or FC23 to register 6010 onwards.

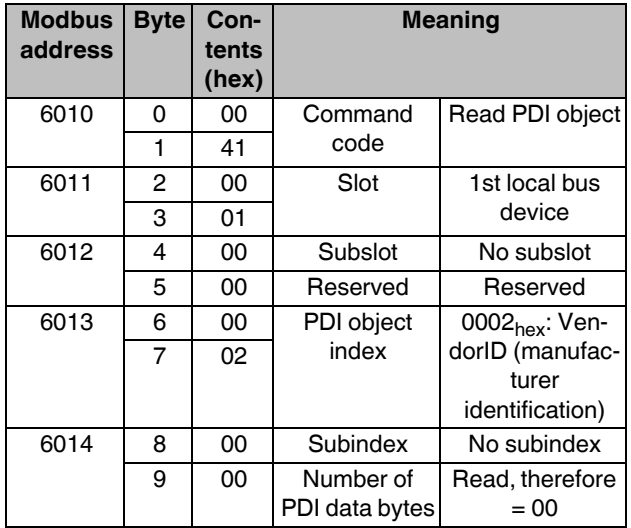

### **Response**

The result is provided in register 6210 and onwards.

As described before, register 6215 has an internal "virtual length". Use a Modbus function code for access to the registers marked with \*, which allow access to multiple registers in one request. Register 6210 functions as the start address; 125 can always be used as the register number in the case of read access.

### **- Positive response – Negative response**

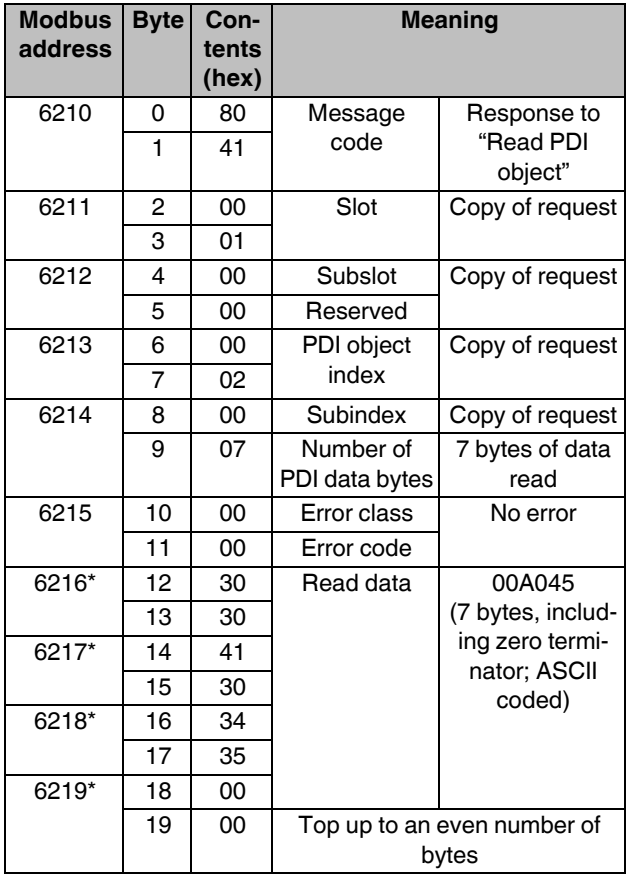

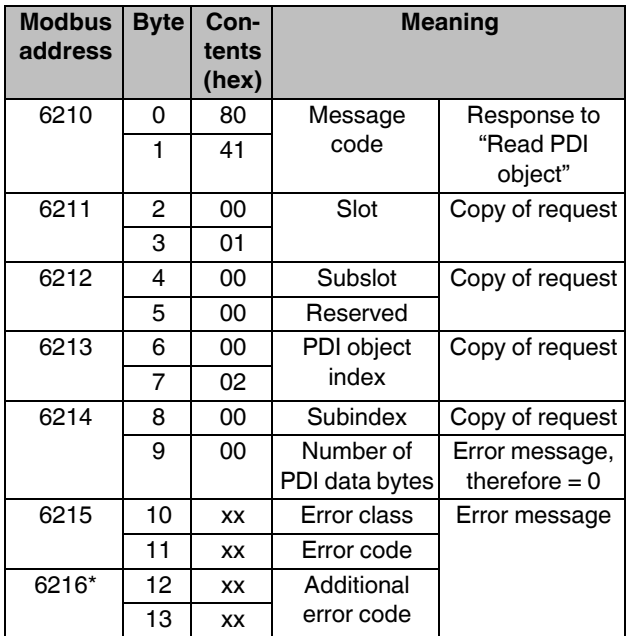

### **17.4 Example: write to PDI object**

The PDI write service can be conveniently used with the Modbus function code FC23 (read/write).

Alternatively, you can use FC16 (write) and FC3 (read).

All process data channels of the AXL F AI4 I 1H module should be parameterized.

In the physical bus configuration, the module is the second module.

The parameterization is performed via the ParaTable object  $(0080_{hex})$ .

PDI channel 3 (6030/6230) should be used.

### **Write request**

Write the following values via FC16 or FC23 to register 6030 onwards.

As described before, register 6035 has an internal "virtual length". Use a Modbus function code for access to the registers marked with \*, which allow access to multiple registers in one request. Register 6030 functions as the start address; the total length must be specified as a register number. In the example, the total length is 11 (register 6030 to 6040).

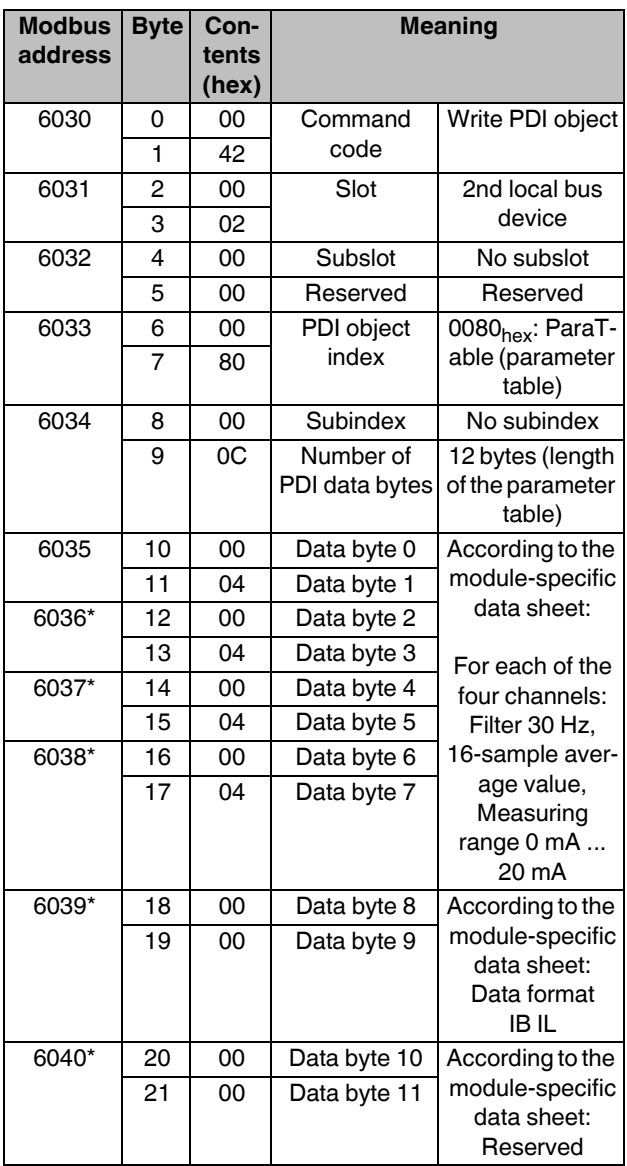

#### **Response**

The result is provided in register 6230 onwards.

As described before, register 6235 has an internal "virtual length". Use a Modbus function code for access to the registers marked with \*, which allow access to multiple registers in one request. Register 6230 functions as the start address; 125 can always be used as the register number in the case of read access.

### **- Positive response – Negative response**

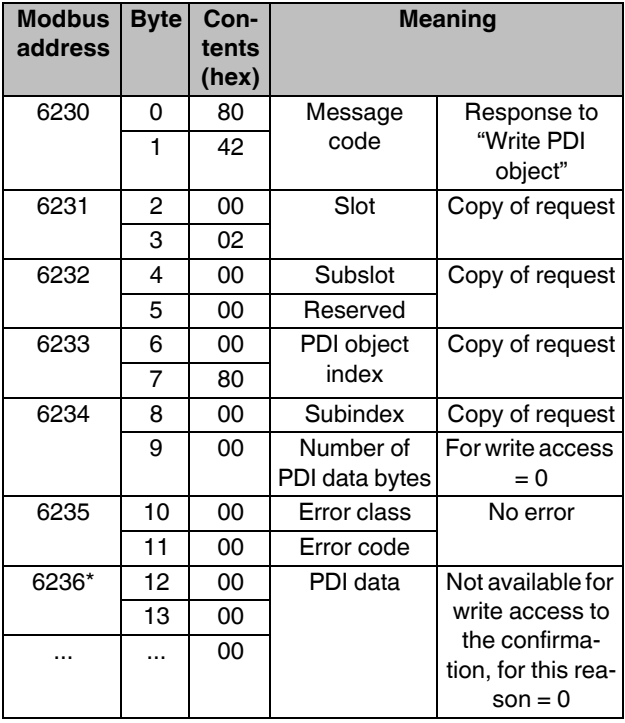

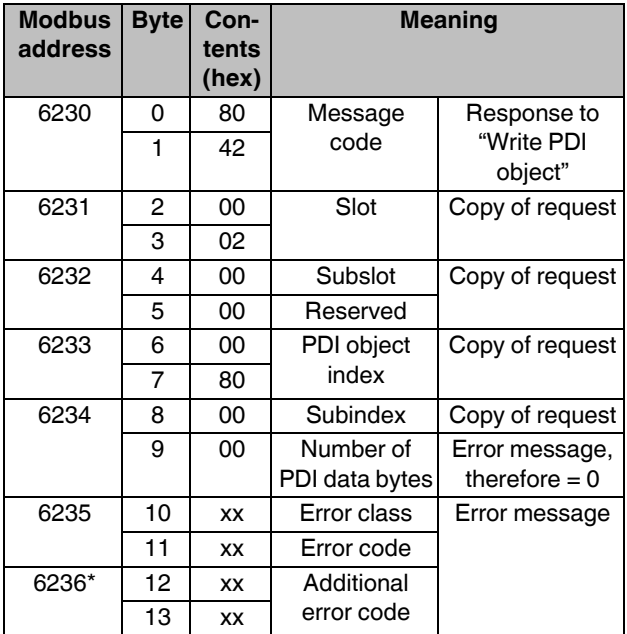

### **17.5 Exception Codes**

In order to increase user comfort, the main problems that can occur when accessing the PDI channel are indicated directly via a Modbus exception. In addition to the standard exception codes (01 ... 04; see Modbus specification), some user-defined exception codes have been defined specifically for PDI channel handling.

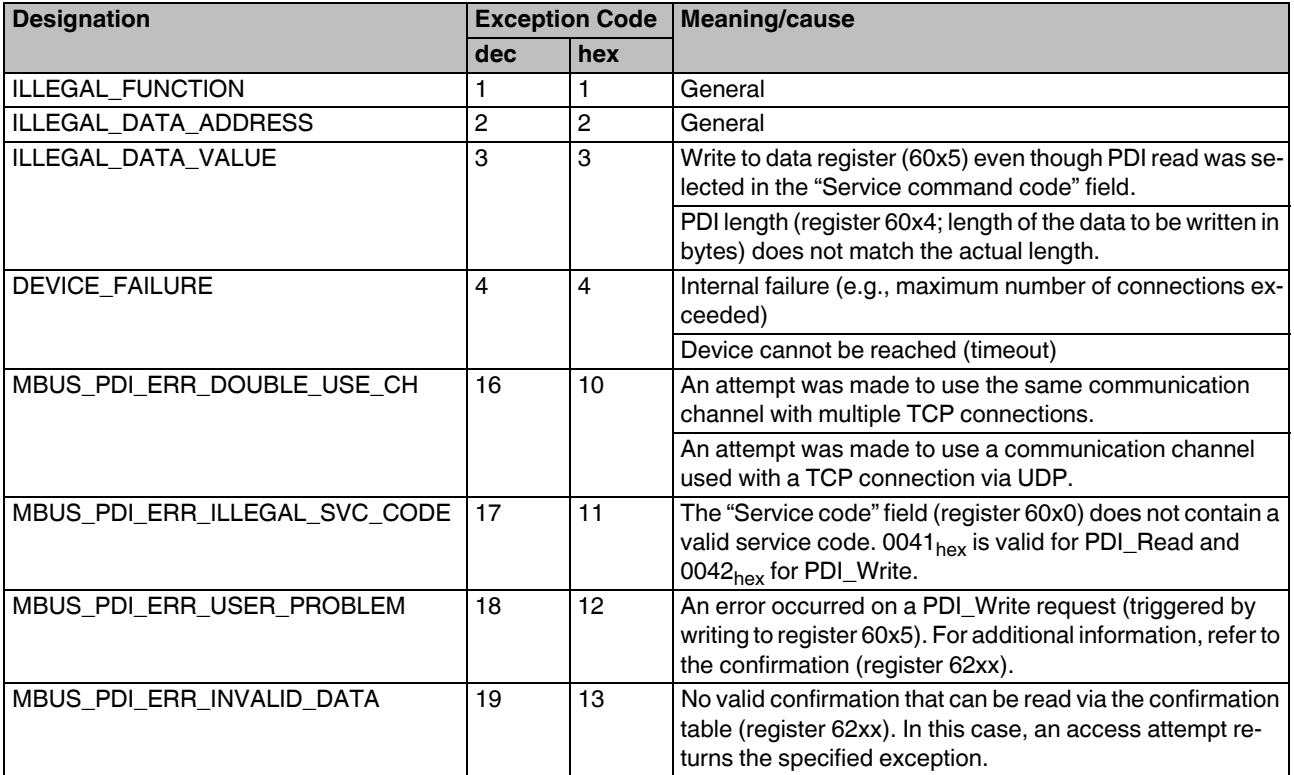

### **18 Simple Network Management Protocol - SNMP**

The bus coupler supports SNMP v1 and v2c.

### **Management Information Base - MIB**

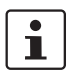

The corresponding latest MIBs are available on the Internet at phoenixcontact.net/products.

For the object descriptions, please refer to the ASN1 descriptions for this product.

The password for read access is "public" and cannot be changed.

By default upon delivery, the password for write/read access is "private" and can be modified at any time.

### **19 WBM - Web-based management**

The device has a web server, which generates the required pages for web-based management and, depending on the requirements of the user, sends them to a standard web browser.

Web-based management can be used to access static information (e.g., technical data, MAC address) or dynamic information (e.g., IP address, status information, local bus structure, and local bus diagnostics).

### **Calling web-based management**

The device web server can be addressed using the IP address if configured accordingly. The homepage (web page) of the device is accessed by entering the URL "http://ip-address".

Example: http://172.16.113.38

The default password is "private".

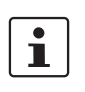

If you cannot access the WBM pages, check the connection settings in your browser and deactivate the proxy, if set.

### **20 Firmware update**

In order to update the firmware of the bus coupler, provide the bus coupler with a firmware container via a TFTP server or load it onto the bus coupler via FTP. Any FTP client or TFTP server can be used for this, e.g., the Factory Manager. If the Factory Manager is not used, initialize the firmware update via web-based management. When carrying out the firmware update, the RDY LED flashes yellow.

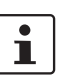

For detailed information on firmware update via TFTP, please refer to application note TFTP FIRMWARE UPDATE AXL F BK.

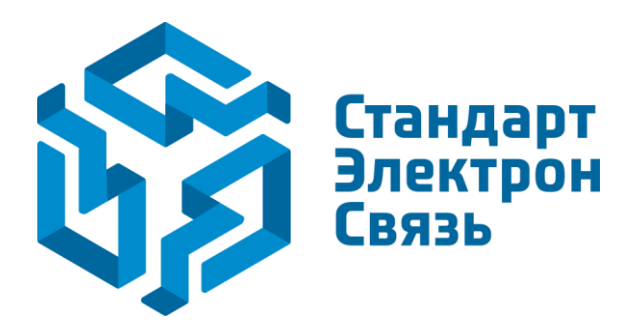

Мы молодая и активно развивающаяся компания в области поставок электронных компонентов. Мы поставляем электронные компоненты отечественного и импортного производства напрямую от производителей и с крупнейших складов мира.

Благодаря сотрудничеству с мировыми поставщиками мы осуществляем комплексные и плановые поставки широчайшего спектра электронных компонентов.

Собственная эффективная логистика и склад в обеспечивает надежную поставку продукции в точно указанные сроки по всей России.

Мы осуществляем техническую поддержку нашим клиентам и предпродажную проверку качества продукции. На все поставляемые продукты мы предоставляем гарантию .

Осуществляем поставки продукции под контролем ВП МО РФ на предприятия военно-промышленного комплекса России , а также работаем в рамках 275 ФЗ с открытием отдельных счетов в уполномоченном банке. Система менеджмента качества компании соответствует требованиям ГОСТ ISO 9001.

Минимальные сроки поставки, гибкие цены, неограниченный ассортимент и индивидуальный подход к клиентам являются основой для выстраивания долгосрочного и эффективного сотрудничества с предприятиями радиоэлектронной промышленности, предприятиями ВПК и научноисследовательскими институтами России.

С нами вы становитесь еще успешнее!

### **Наши контакты:**

**Телефон:** +7 812 627 14 35

**Электронная почта:** [sales@st-electron.ru](mailto:sales@st-electron.ru)

**Адрес:** 198099, Санкт-Петербург, Промышленная ул, дом № 19, литера Н, помещение 100-Н Офис 331